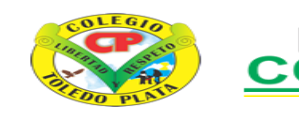

# **INSTITUCIÓN EDUCATIVA<br>COLEGIO TOLEDO PLAT**

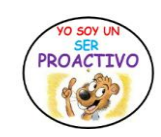

Creado por Decreto Nº 029 de Enero 26 de 2005 Aprobado por Resolución nº 003341 de Noviembre 17 de 2009 Nit. 807000645-8 DANE 154001008975

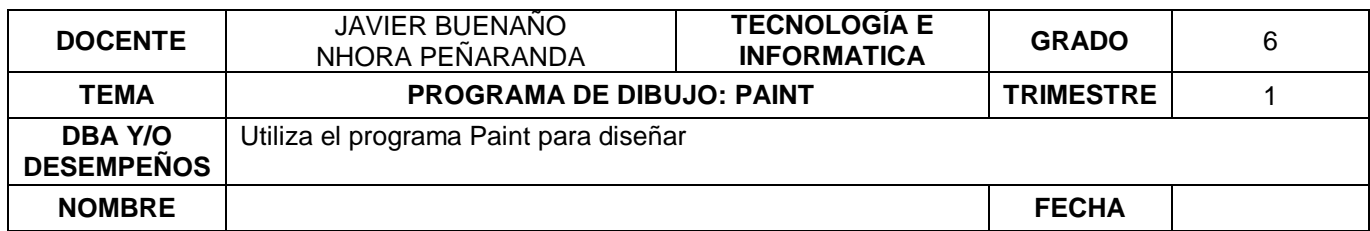

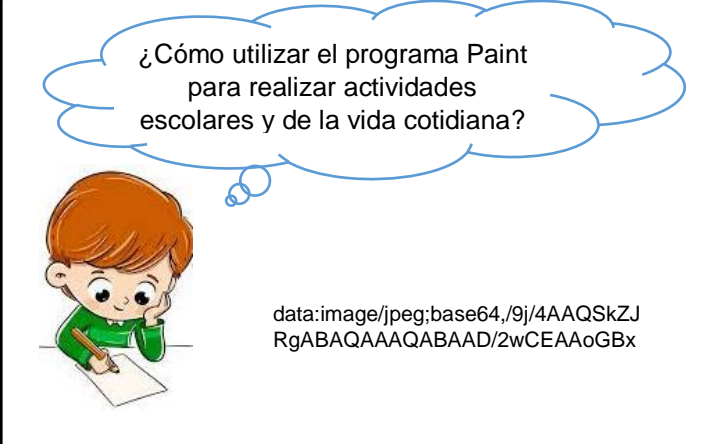

### **EXPLORACIÓN**

#### **RECORDANDO CONCEPTOS** EQH/xAAbAAEAAgMBAQAAAAAAAA

Escribe las partes del computador según el número es del computador segun

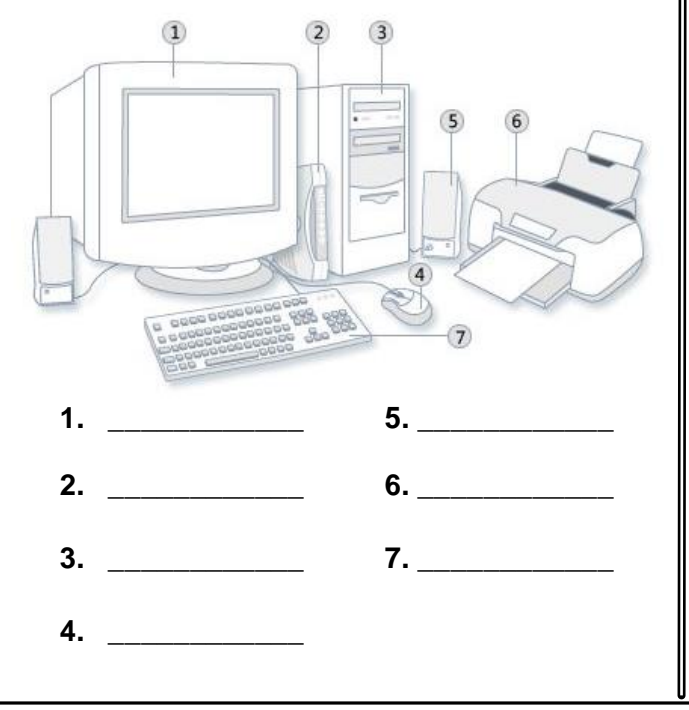

#### **APROPIACIÓN DEL CONOCIMIENTO**

Paint es un programa simple de dibujo, este programa está incluido en Microsoft Windows.

Para ingresar al programa Paint ubique el puntero del Mouse sobre el botón Inicio, ubicado sobre la Barra de tareas. Seleccione la opción accesorios, se despliega un submenú. En él ubique la opción Paint y pulse una vez el botón izquierdo del Mouse.

#### **INFORMACIÓN GENERAL**

Microsoft Paint es una aplicación para procesar archivos bitmap de Windows. Bitmaps son gráficos comúnmente usados en las computadoras. Generalmente son muy grandes para usarlos en internet. La extensión para un archivo bitmap es .bmp.

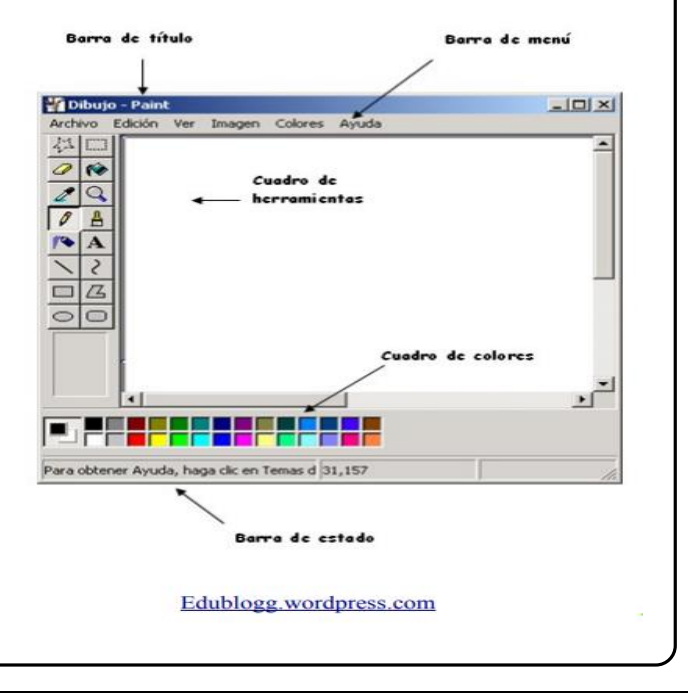

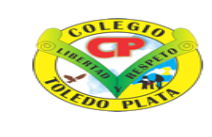

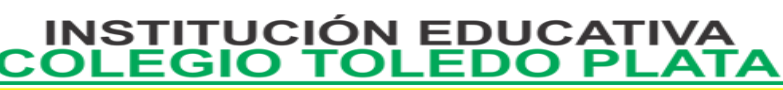

PROACTIVO

Creado por Decreto Nº 029 de Enero 26 de 2005 Aprobado por Resolución nº 003341 de Noviembre 17 de 2009 Nit. 807000645-8 DANE 154001008975

#### **CUADRO DE HERRAMIENTAS**

Se encuentra en el margen superior izquierdo de la pantalla y presenta las herramientas que posee Ms Paint para graficar:

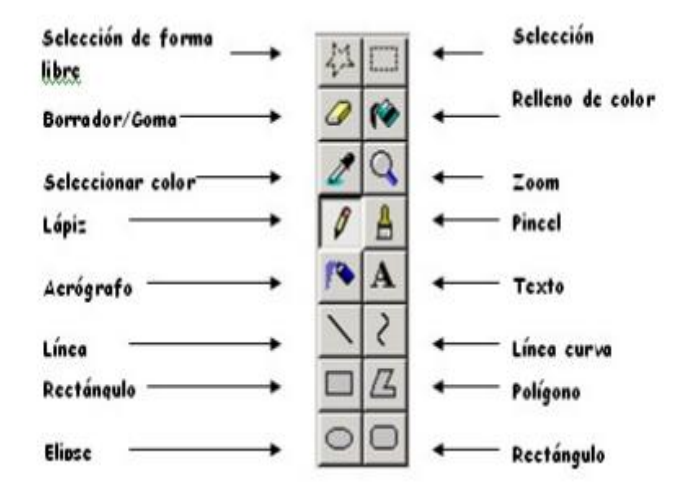

Para seleccionar cada una de las herramientas se hace clic con el botón izquierdo del mouse sobre la elegida.

Al abrir algunas herramientas se despliega en la parte inferior del cuadro de herramientas un menú de opciones, que se seleccionan haciendo clic sobre ellas.

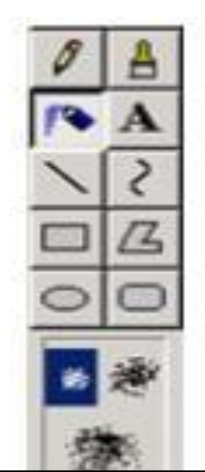

#### **HERRAMIENTAS DE PAINT**

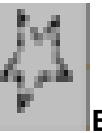

#### **Botón de Selección Libre**

Utilizado para seleccionar áreas en la imagen que tenga cualquier forma.

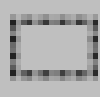

#### **Botón de Selección**

Sirve para seleccionar áreas rectangulares de una imagen.

**NOTA:** Cualquiera de estos 2 botones seleccionará áreas para copiar, borrar, o colorear.

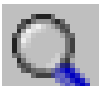

#### **Botón de Aumento**

Amplifica la imagen, para poder observarla más detalladamente.

#### **Líneas**

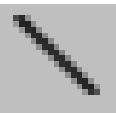

#### **Para Dibujar Líneas Rectas**

1. En la caja de herramientas, presionar el botón de línea recta.

2. Al final de la caja de herramientas, selecciona el ancho de la línea.

3. Escoge el color de línea deseado.

4. Para dibujar la línea, arrastra el cursor o flecha.

5. Dibuja perfectamente la línea horizontal, vertical o diagonal, manteniendo presionado la tecla Shift mientras lo arrastras.

Usa el botón izquierdo del mouse para dibujar con el color de primer plano; usa el botón derecho para dibujar con el color de fondo.

"Vivenciando valores, construyendo calidad"

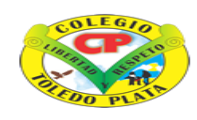

**INSTITUCIÓN EDUCATI<br>COLEGIO TOLEDO PL** 

Creado por Decreto Nº 029 de Enero 26 de 2005 Aprobado por Resolución nº 003341 de Noviembre 17 de 2009 Nit. 807000645-8 DANE 154001008975

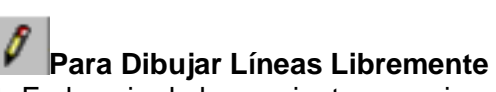

- 1. En la caja de herramientas, presiona el lápiz.
- 2. Para dibujar la línea, arrastra la flecha

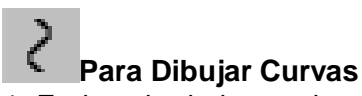

1. En la caja de herramientas, presiona la línea curva

2. Al final de la caja de herramientas, selecciona el ancho de la línea.

3. Dibuja una línea recta presionando la flecha.

4. Has clic donde quieras el arco de la curva, después arrastra la flecha para ajustar la cuerva. Repite este paso para un segundo arco

5. Cada curva debe tener al menos un arco, pero no más de dos.

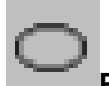

#### **Para Dibujar Elipses o Círculos**

1. En la caja de herramientas, presiona el dibujo del óvalo.

2. Arrastra la flecha en forma diagonal

3. Dibuja un círculo perfecto manteniendo presionado Shift mientras arrastras la flecha.

4. Puedes colorearlo al escoger una forma de relleno al final de la caja de herramientas. Elige un color nuevo en la caja de colores.

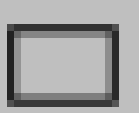

# **Para Dibujar un Rectángulo o**

#### **Cuadrado**

1. En la caja de herramientas, presiona el botón del cuadro para crear un cuadro con esquinas, o

presiona **bulle** para crear un cuadro SIN esquinas.

2. Para dibujar un rectángulo, arrastra la flecha en forma diagonal en la dirección que quieras. 3. Para dibujar cuadrados, mantén presionado Shift mientras arrastras la flecha.

4. Para colorearlo escoge una forma de relleno de la caja de herramientas.

PROACTIVO

5. Para el ancho de los bordes selecciona línea recta o curva en la caja de herramientas, después regresa al cuadrado.

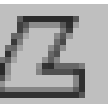

#### **Para Dibujar un Polígono**

1. En la caja de herramientas, presiona el botón de polígono.

2. Para dibujar el polígono, arrastra la flecha y has clic en cada esquina para pasar a la siguiente línea y doble clic cuando hayas terminado.

3. Para usar ángulos de 90º y 45º, mantén presionado la tecla Shift.

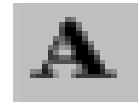

Para Agregar Texto

1. Asegúrate de que el color de primer plano sea el color que deseas.

- 2. Haz clic en la herramienta de texto.
- 3. Arrastra el cuadro de texto a través del dibujo.
- 4. Escribe el texto que desees.

5. Presiona Ver, Barra de herramienta de texto para cambiar el tamaño y tipo de letra.

6. Asegúrate de que esté correcto, antes de hacer clic fuera del cuadro de texto. Puesto que una vez que hayas añadido texto, **NO PODRÁS BORRAR.** 

#### **Colores**

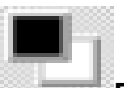

#### **Para escoger Colores de Primer y Segundo Plano (Fondo)**

1. Para fijar un color de primer plano selecciona un color de la caja de colores.

2. Para fijar el color de fondo selecciona con el botón derecho del mouse un color de la caja de colores.

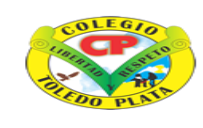

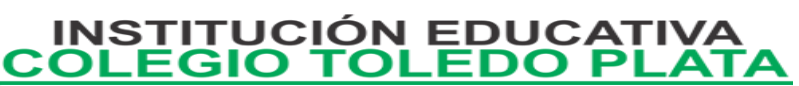

PROACTIVO

Creado por Decreto Nº 029 de Enero 26 de 2005 Aprobado por Resolución nº 003341 de Noviembre 17 de 2009 Nit. 807000645-8 DANE 154001008975

3. Los colores seleccionados aparecerán a la izquierda de la caja de colores. El color superior es el color del primer plano y el inferior del fondo.

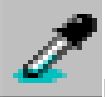

**Para Escoger Colores** (de una imagen que ya tiene color)

1. En la caja de herramientas, presiona el gotero. 2. Haz clic en el color deseado de la imagen.

3. Nota como el color que escogiste se convierte en el color del primer plano.

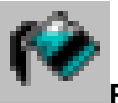

#### **Para Rellenar un Área u Objeto con Color**

1. En la caja de herramientas, presiona la lata de pintura.

2. Haz clic en el área u objeto que deseas colorear.

**NOTA:** Si el dibujo que va a ser rellenado tiene aberturas, el color se va a derramar por todo el área de dibujo. Puedes encontrar y cerrar esas aberturas al hacer clic en Ver, Zoom y por último Tamaño grande o Personalizado.

Los colores de primer y segundo plano aparecen a la izquierda de la caja de colores. Puedes rellenar con el color de primer plano al hacer clic en el, o con el color de fondo al hacer clic con el botón derecho del mouse.

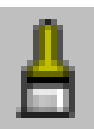

#### **Para Pintar con Brocha**

1. En la caja de herramientas, presiona la brocha.

2. Al final de la caja de herramientas, haz clic en la forma de la brocha.

3. Para pintar, arrastra el cursor o flecha.

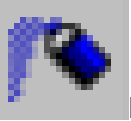

#### **Para Crear Efecto de Aerosol**

1. En la caja de herramientas, presiona la lata de pintura aerosol.

2. Al final de la caja de herramientas, selecciona el tamaño del aerosol.

3. Para pintar, arrastra el cursor.

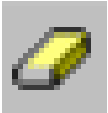

#### **Borrar Para Borrar un Área Pequeña**

1. En la caja de herramientas, selecciona el borrador.

2. Al final de la caja de herramientas, haz clic en la forma del borrador.

3. Arrastra el cursor sobre el área que quieres borrar.

**NOTA:** El color de fondo seleccionado muestra que color va dejar detrás el borrador.

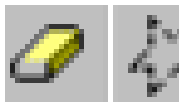

#### **Para Borrar Áreas Grandes**

1. En la caja de herramientas, elige el rectángulo para seleccionar un área rectangular o elige la forma poligonal para seleccionar libremente un área.

2. Arrastra el cursor para seleccionar el área que quieres borrar.

3. En el menú Edición, escoge Borrar selección.

#### **CUADRO DE COLORES**

El cuadro de colores permite la selección del color que vamos a utilizar.

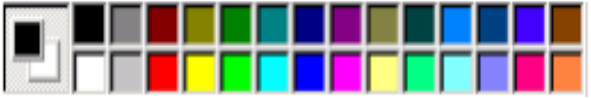

Las nuevas versiones de Microsoft Paint permiten al usuario tener tres colores al mismo

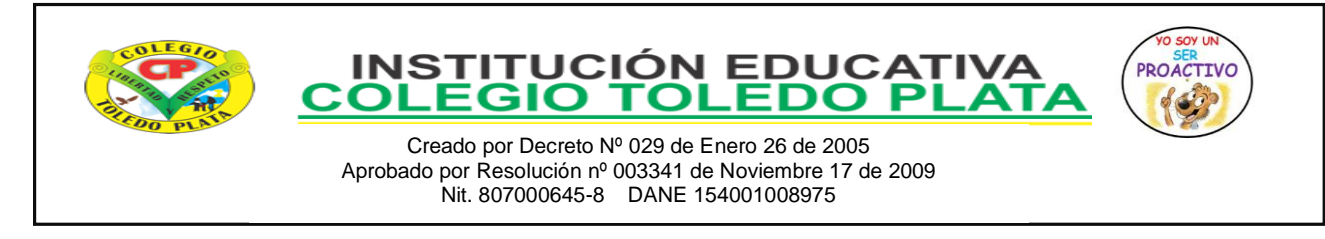

tiempo: primario (clic izquierdo), secundario (clic derecho), y terciario (Control + clic).

#### **PERSONALIZAR COLORES**

Para lograr un color personalizado, que no se encuentra en el cuadro de colores, debemos hacer doble clic sobre el cuadro de colores. Aparecerá un cuadro denominado **Modificar colores** .

Allí hacer clic sobre el botón Definir colores personalizados >>

Elegir un coloren el panel de la derecha desplazando la lecha hasta encontrar el color deseado, luego hacer clic en Agregar a los colores personalizados

Aceptar y luego en

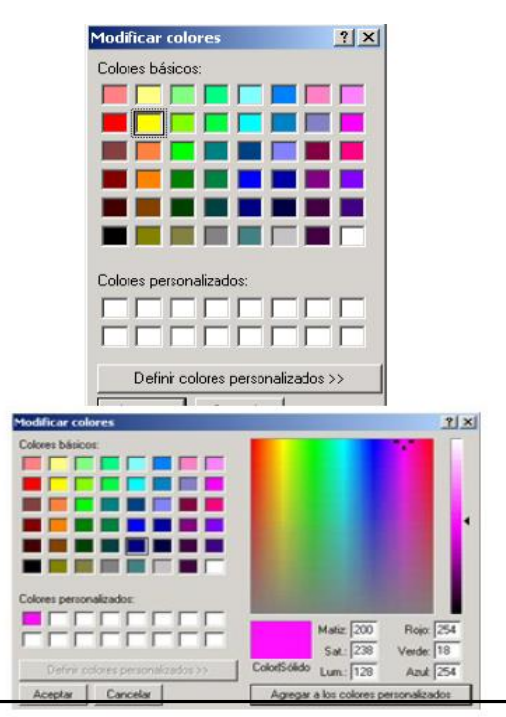

**MODIFICAR UNA IMAGEN DESDE PAINT®**

Abrir el programa Paint®

2) Ir a Archivo y luego a la opción Abrir.

3) Buscar la carpeta en donde se encuentra el Archivo.

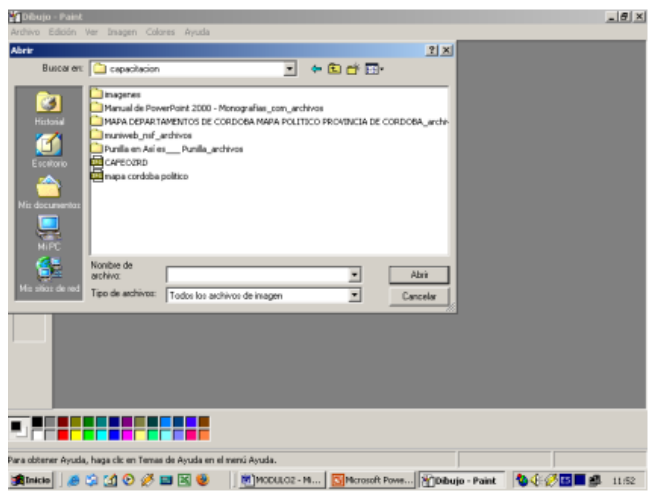

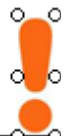

Debe asegurarse que la opción "**Todos los archivos de imagen**" esté seleccionada en el cuadro "Tipos de archivo", para poder visualizar todos los formatos e imagen.

4) Una vez que se muestra en la lista el nombre del archivo hacer doble clic en el mismo y aparecerá en el Paint® la imagen buscada.

5) Ir al cuadro de herramientas, hacer clic en el botón relleno con color, luego elegir en el **cuadro de colores**, el color que creas conveniente, llevar el puntero del mouse sobre la imagen que quieras pintar y presionar el botón izquierdo del mouse.

6) Una vez terminados los cambios, seleccionamos Archivo, en la Barra de Menú y damos un clic en la opción Guardar. 7) Aceptamos guardar los cambios

Observa los siguientes videos para repasar el tema vistos

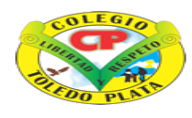

# **INSTITUCIÓN EDUCATIV<br>COLEGIO TOLEDO PLA**

O SOY UN PROACTIVO

Creado por Decreto Nº 029 de Enero 26 de 2005 Aprobado por Resolución nº 003341 de Noviembre 17 de 2009 Nit. 807000645-8 DANE 154001008975

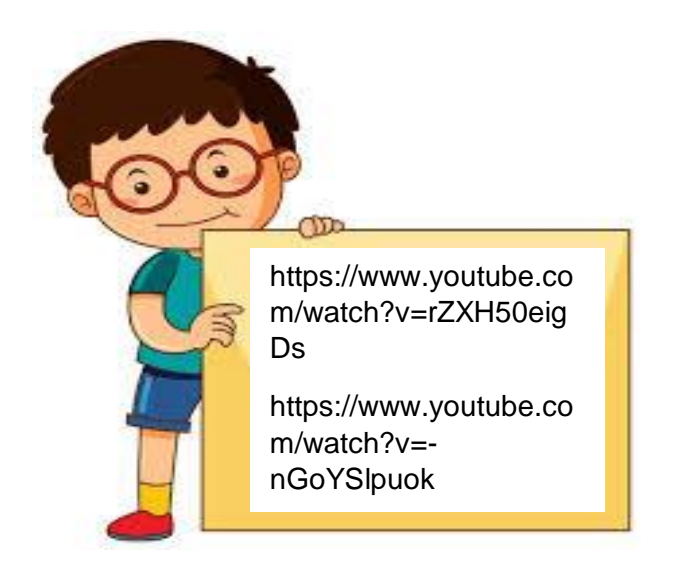

## **REFERENCIA BIBLIOGRÁFICA:**

Caeiro, Fábregas y Pérez. Informática Educativa. Microsoft Paint. Manual y Actividades. Disponible en: [https://equipoinformatica.files.wordpress.c](https://equipoinformatica.files.wordpress.com/2011/03/manual-paint.pdf) [om/2011/03/manual-paint.pdf](https://equipoinformatica.files.wordpress.com/2011/03/manual-paint.pdf)

[http://tallerinformaticabierzo.blogspot.com/](http://tallerinformaticabierzo.blogspot.com/2014/11/practica-en-paint.html) [2014/11/practica-en-paint.html](http://tallerinformaticabierzo.blogspot.com/2014/11/practica-en-paint.html)

## **APLICACIÓN DEL CONOCIMIENTO**

Realiza en Paint los siguientes dibujos, coloca tu nombre en el archivo y envía al correo electrónico de tu profesor

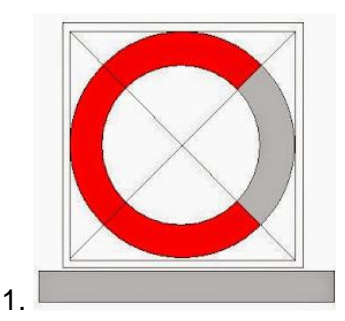

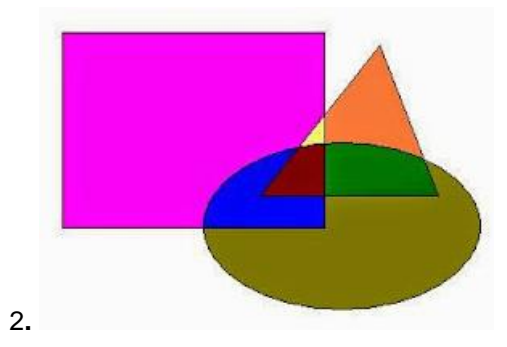

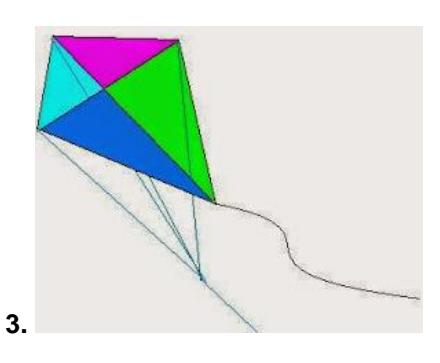